## **نحوه کار با سامانه رزرو منابع**

- 1. ورود بِه سامانِه رزرو منابع بِه آدرس http://service.skums.ac.ir
	- .2 ثبت ًام در ساهاًِ
	- .<br>٣. ثبت اطلاعات مربوط به پذيرش نمونه
	- ۴. ارسال درخواست به آزمايشگاه موردنظر
- ۵. دريافت و ارزيابي اطلاعات و تطابق با فيزيک نمونه توسط مدير سيستم آزمايشگاه
- ۶ ثبت آزمونها و نتايج مربوطه توسط مدير سيستم آزمايشگاه و ارسال به درخواست كننده

در ادامه به شرح اين مراحل مي پردازيم.

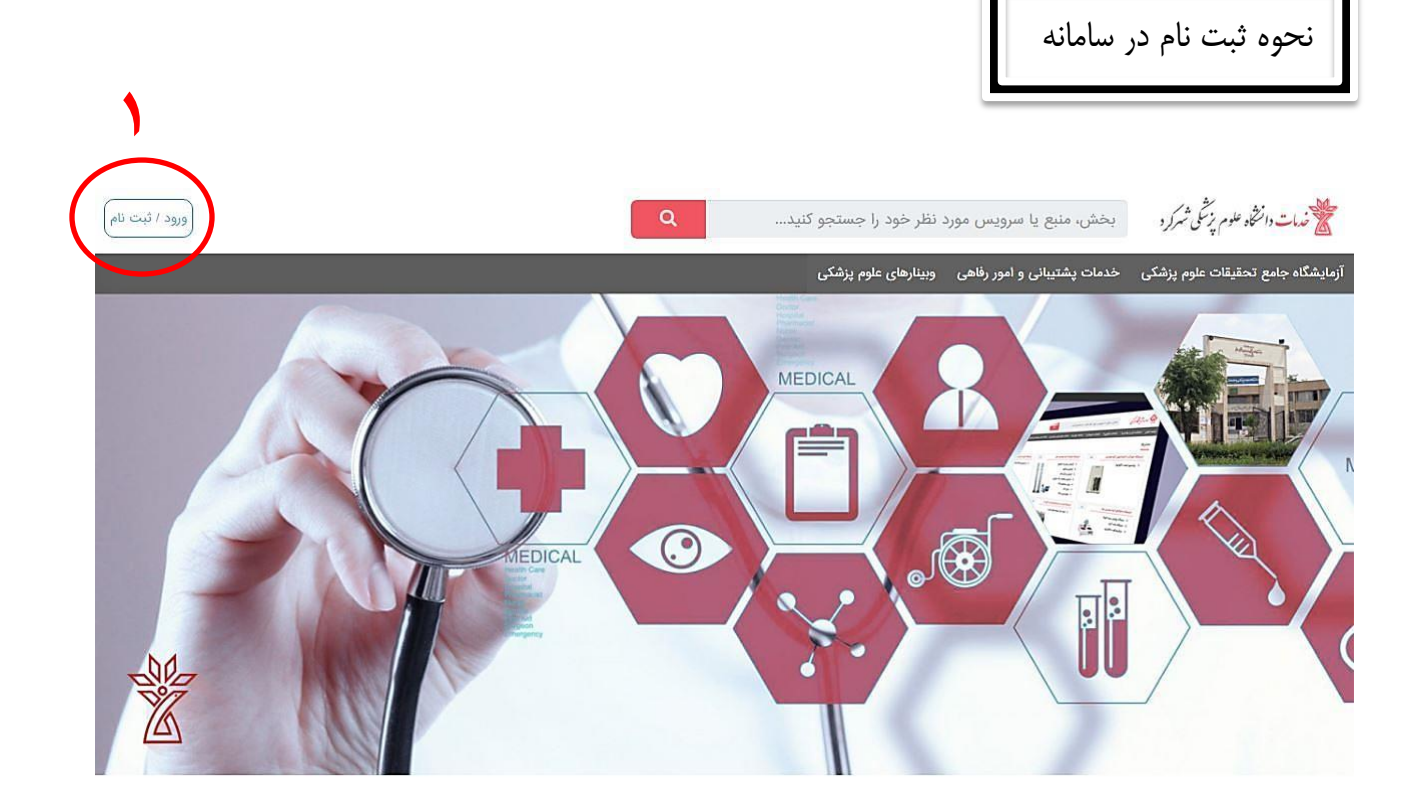

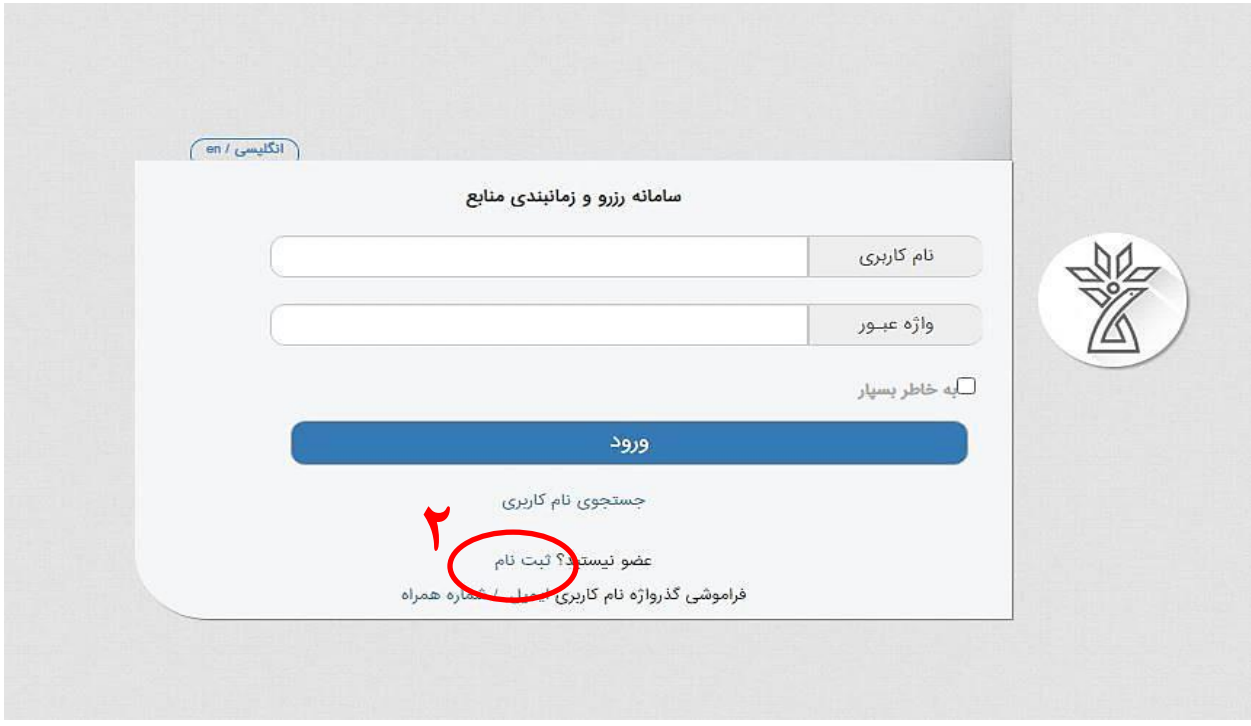

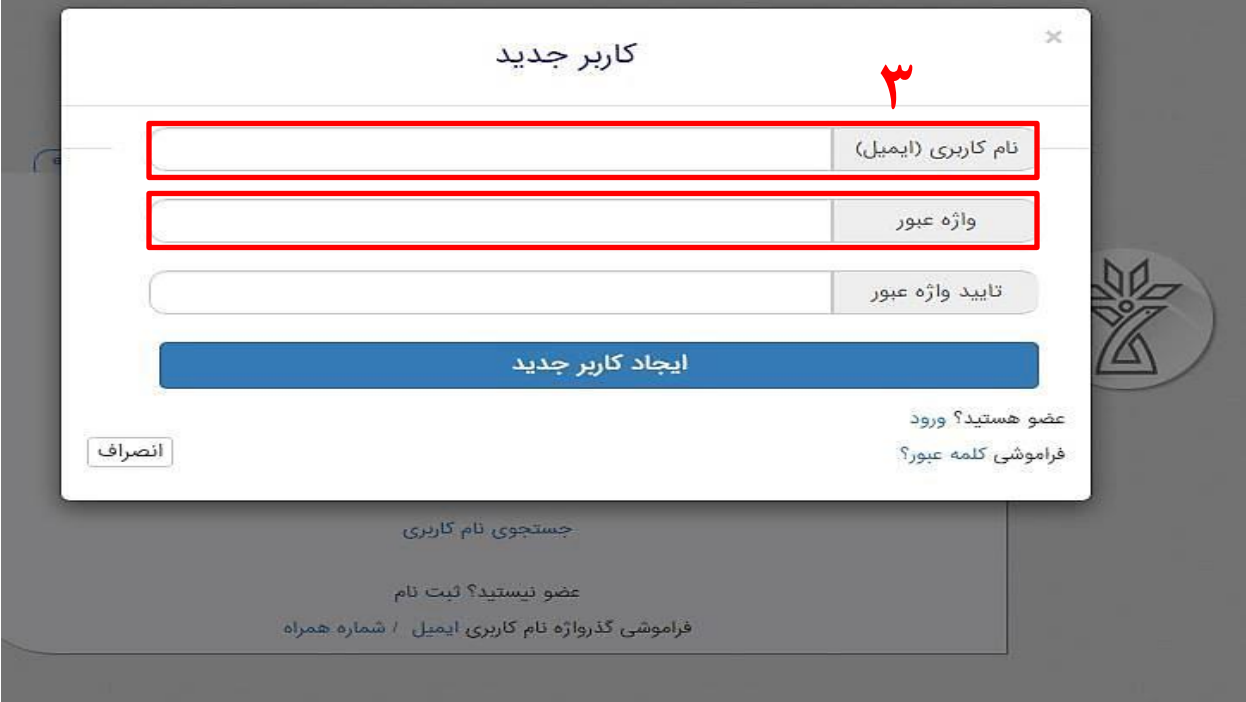

پس از ثبت نام در سامانه صفحه زير برای شما به نمايش در می آيد.

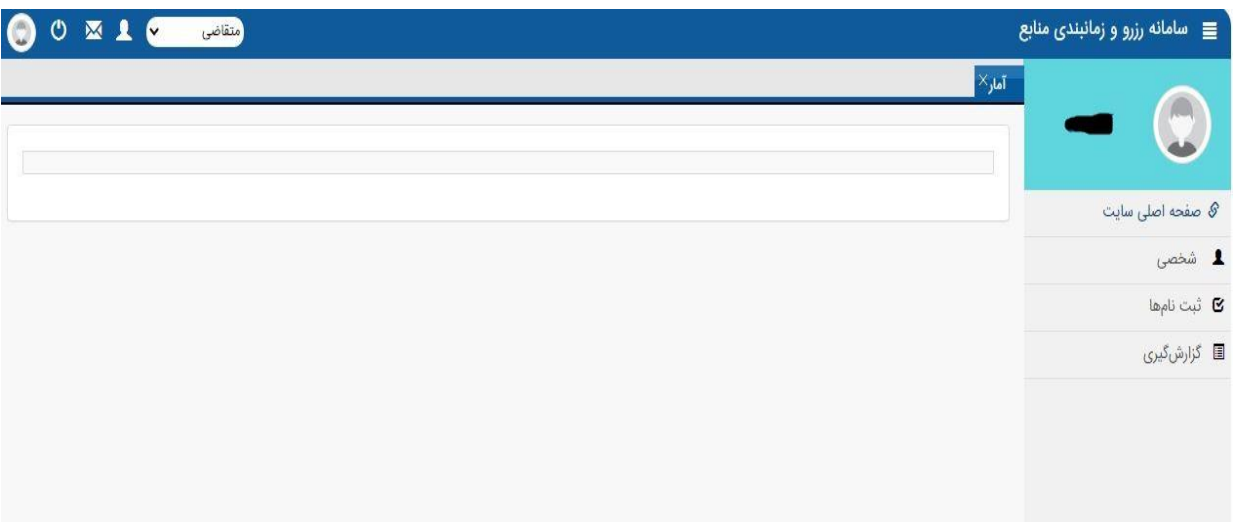

 $\left\| \ \right\|$ نحوه درخواست پذيرش نمونه

كاربر درخواست كننده از طريق مسير "منوی ثبت نام ها/زيرمنوی ثبت نام جديد" ميتواند به فرم های مربوط به آزمايشگاه های مختلف دسترسی پيدا كند.

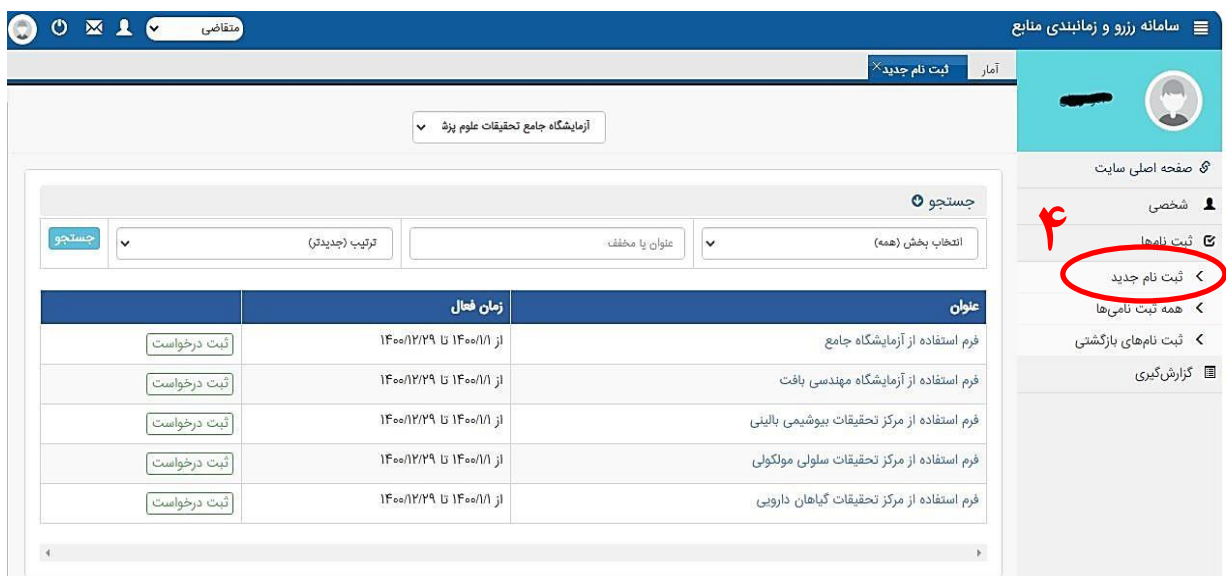

در هر فرم با كليک بر روی دكمه "ثبت درخواست" می توان به خدمات بخش های مختلف دسترسی پيدا كرد.

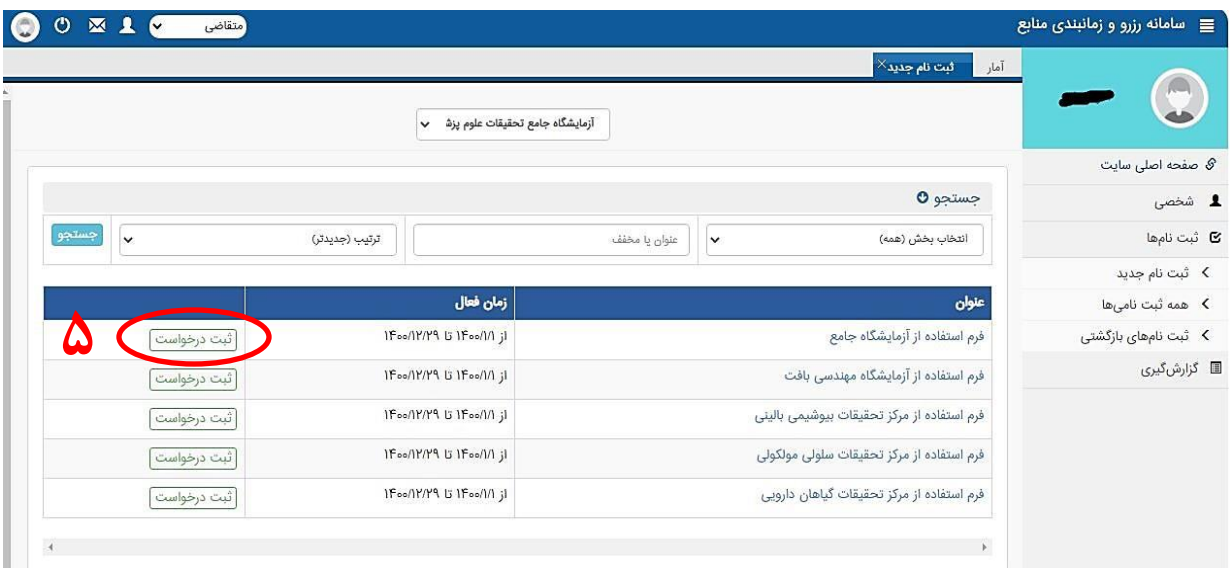

تذكر: وارد كردن اطلاعات در فيلدهای ستارهدار اجباری می باشد.

در صورت نياز به حضور شخص ديگری علاوه بر فرد درخواست كننده، بايد اطلاعات همراه نيز وارد شود.

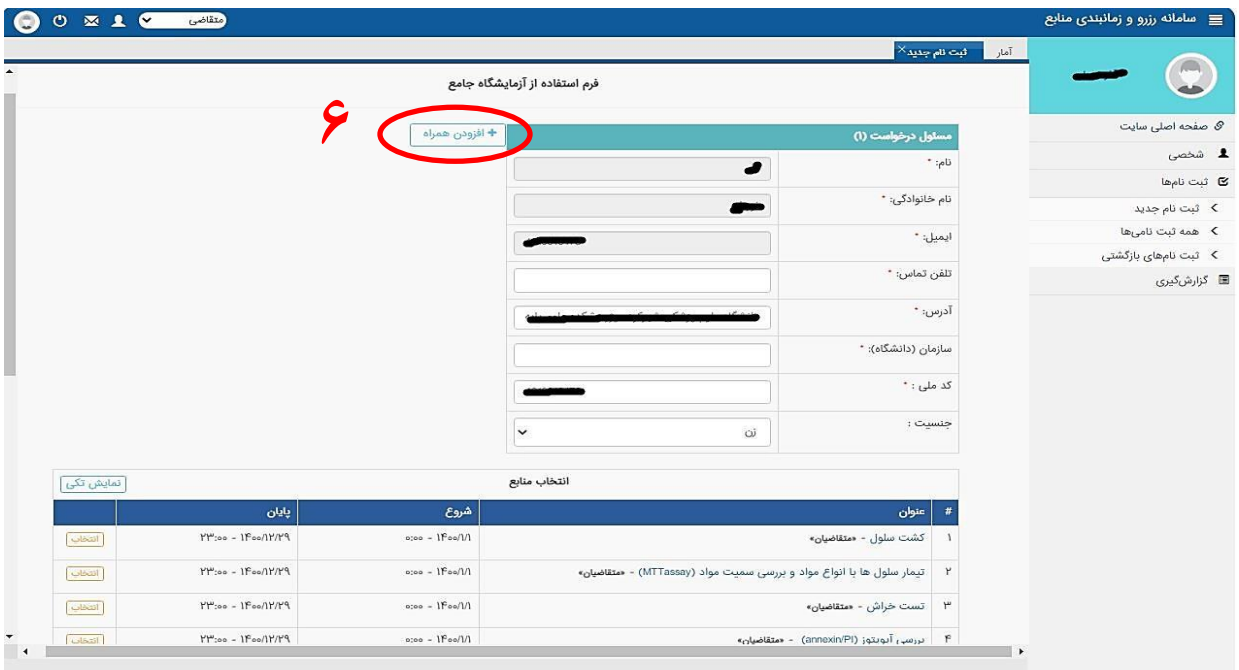

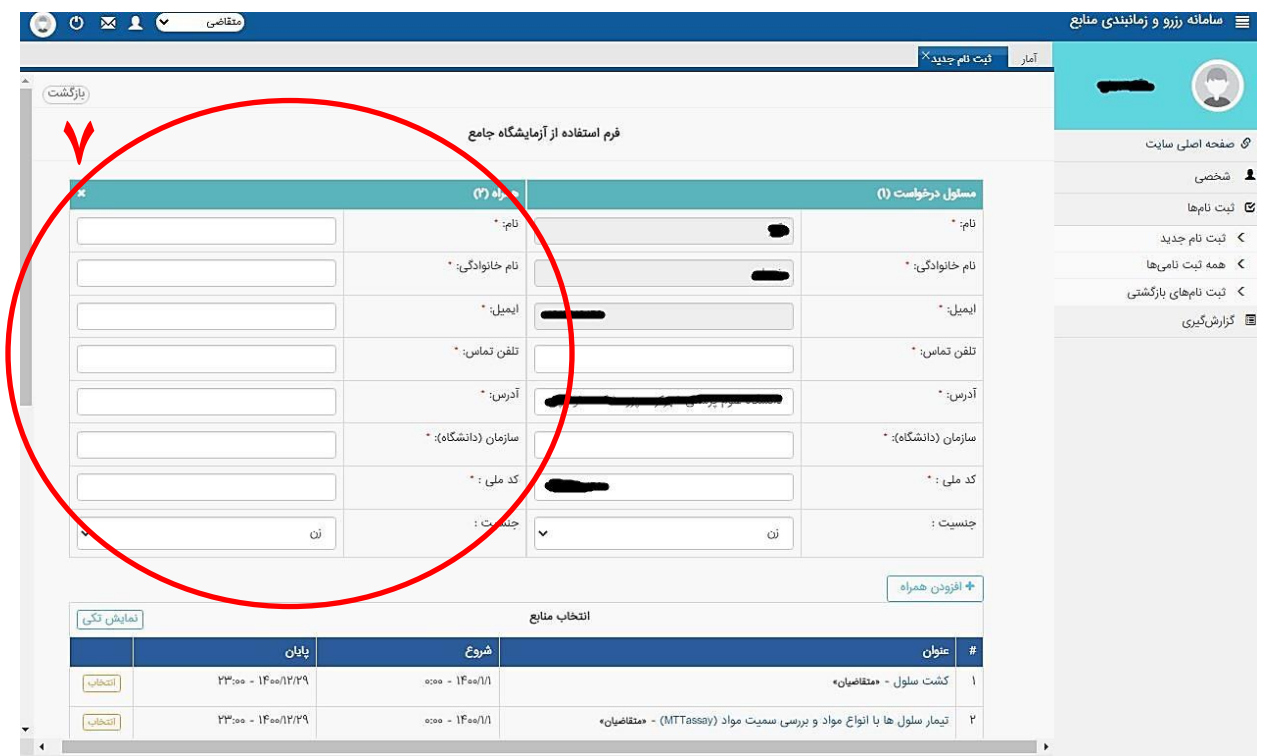

كاربر درخواست كننده می تواند در ليست خدمات، با كليك بر روی دكمه "انتخاب" به جدول زمانبندی خدمت و نحوه رزرو آن دسترسي پيدا كند.

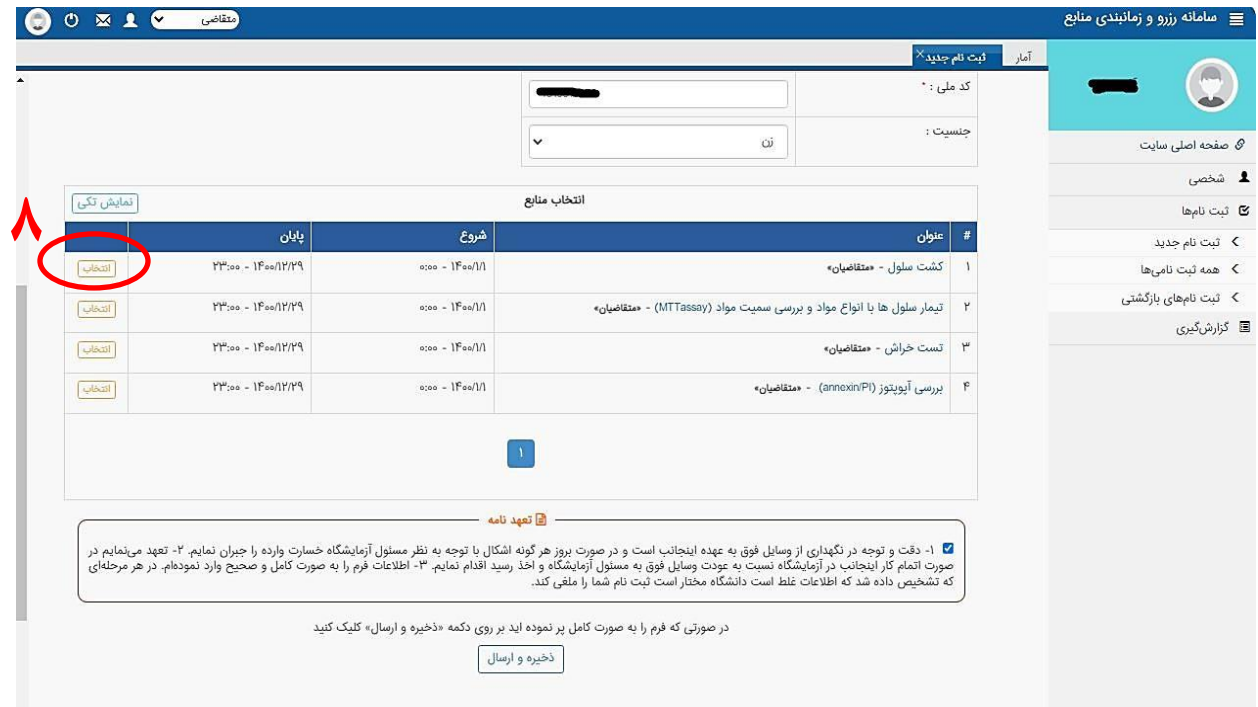

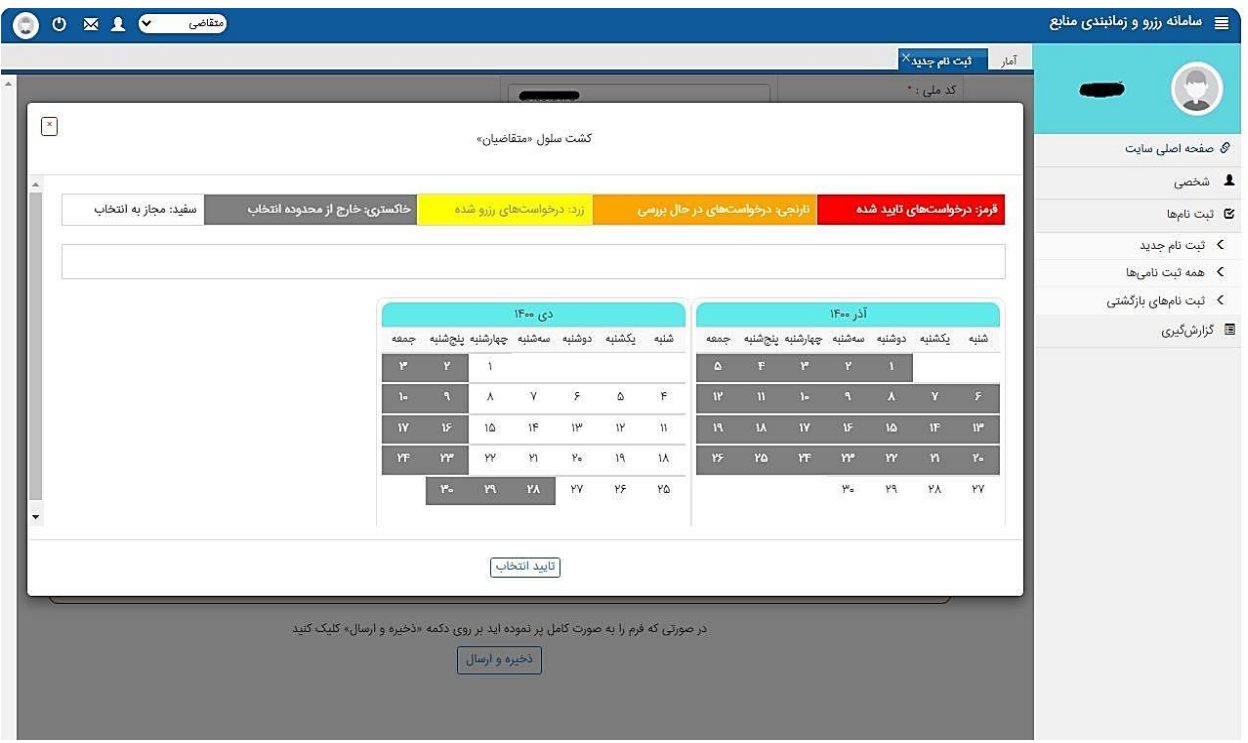

پس از انتخاب روز و بازه زمانی موردنظر با كليک بر روی دكمه "تاييد انتخاب" صفحه ای باز می شود كه در اين قسمت امکان مشاهده هزينه ها وجود دارد.

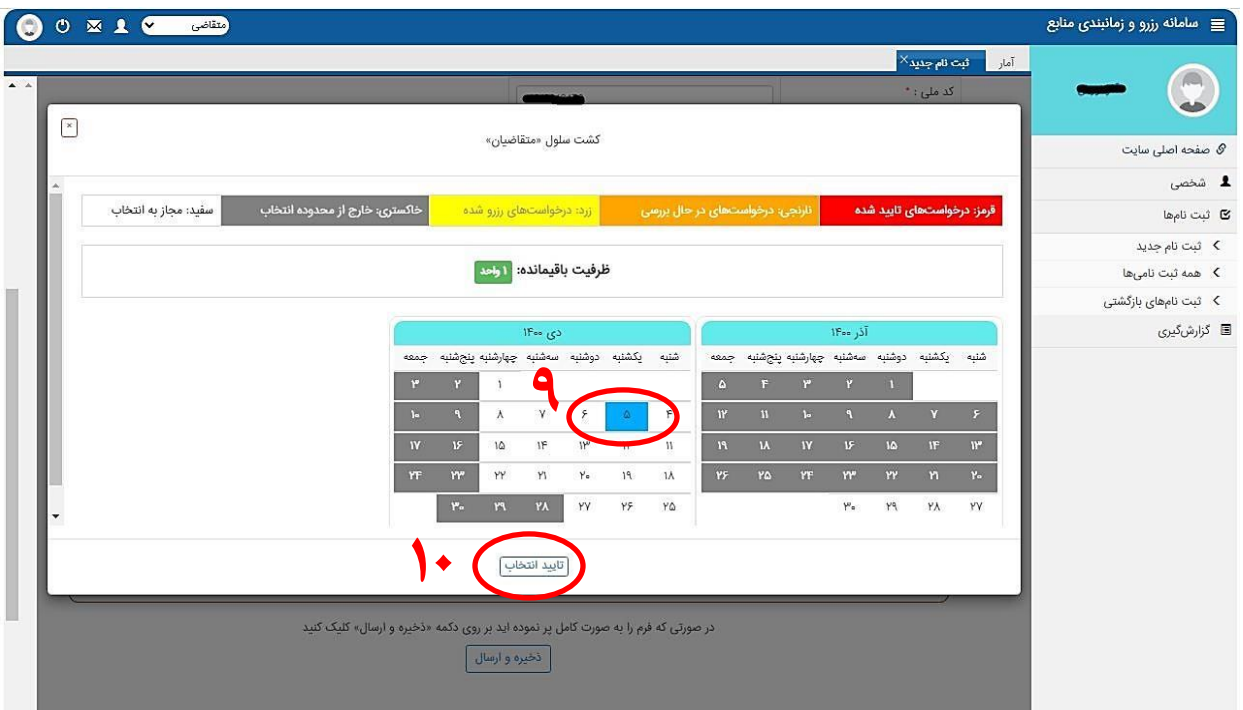

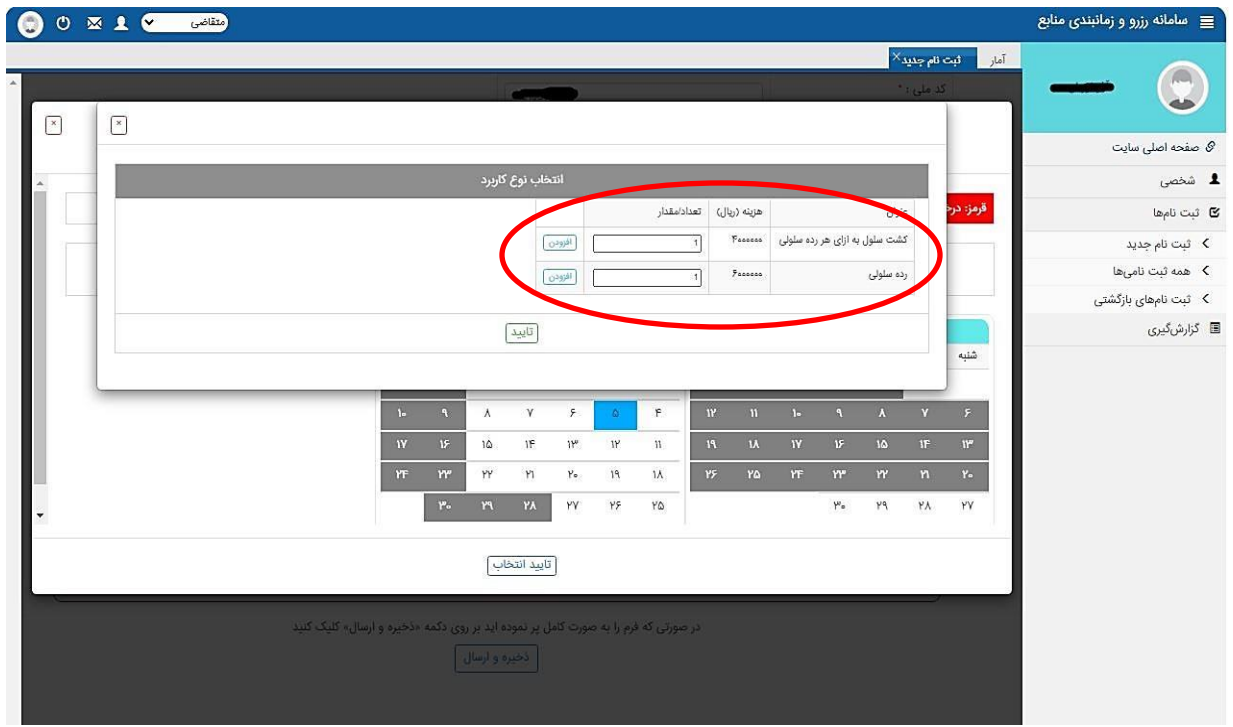

با كليک بر روی هر كدام از درخواست ها، آن خدمت به ليست درخواست شما اضافه شده و با كليک بر روی دكمه " تاييد" درخواست شما جهت بررسي به دست مدير سامانه مي رسد .

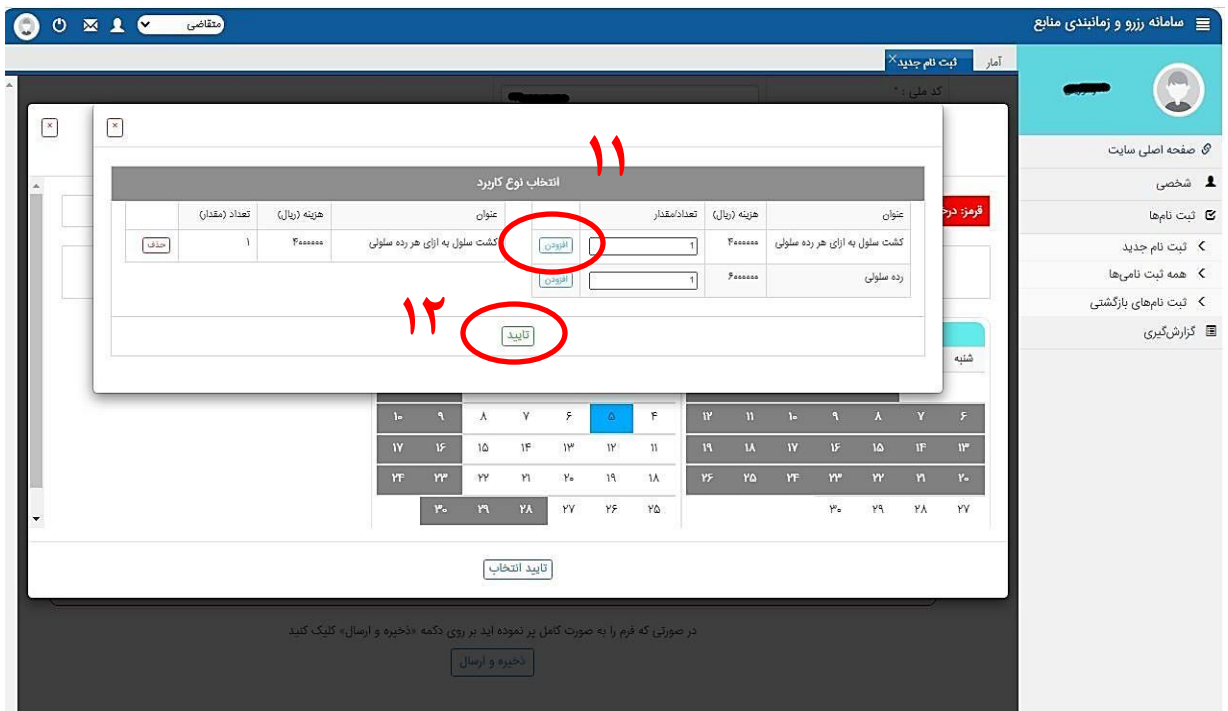

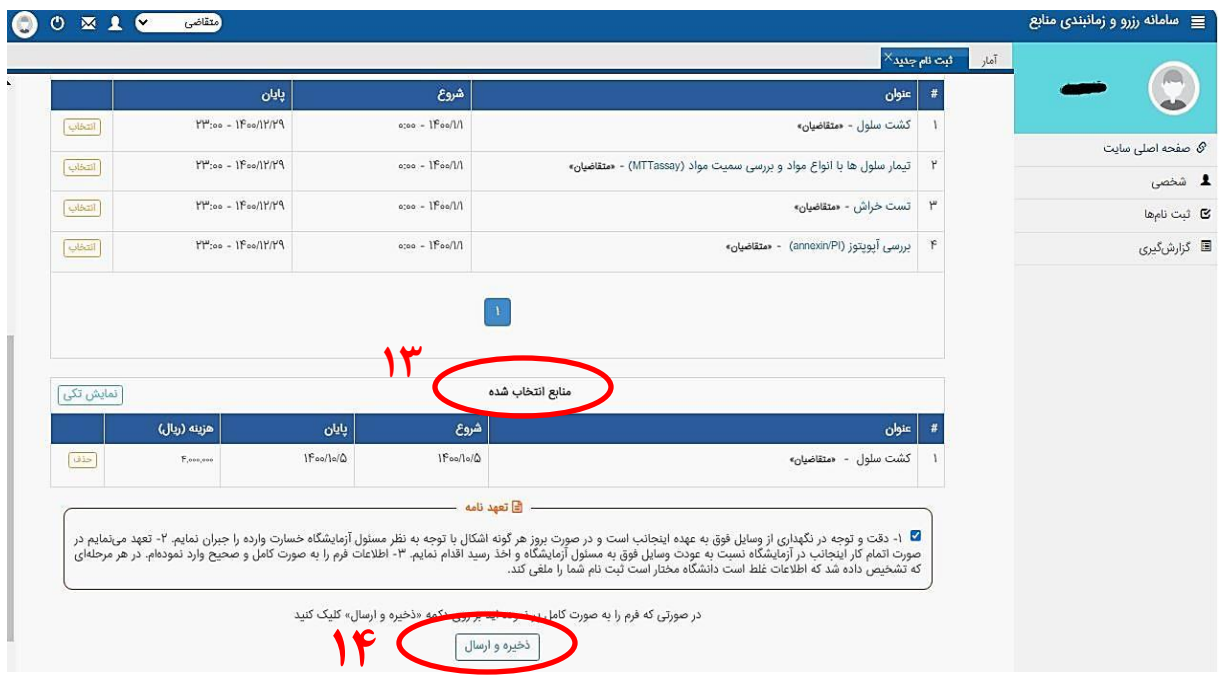

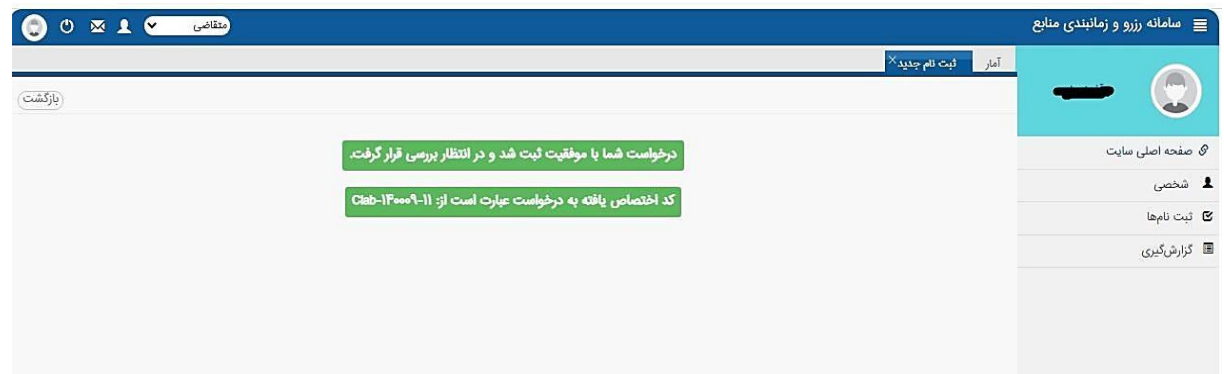

پس از تاييد درخواست شما توسط مدير سامانه، كاربر درخواست كننده مى تواند با وارد شدن به صفحه پروفايل خود در "منوى ثبت نامي ها/ زير منوى همه ثبت نامي ها" وضعيت درخواست خود را مشاهده نمايد.

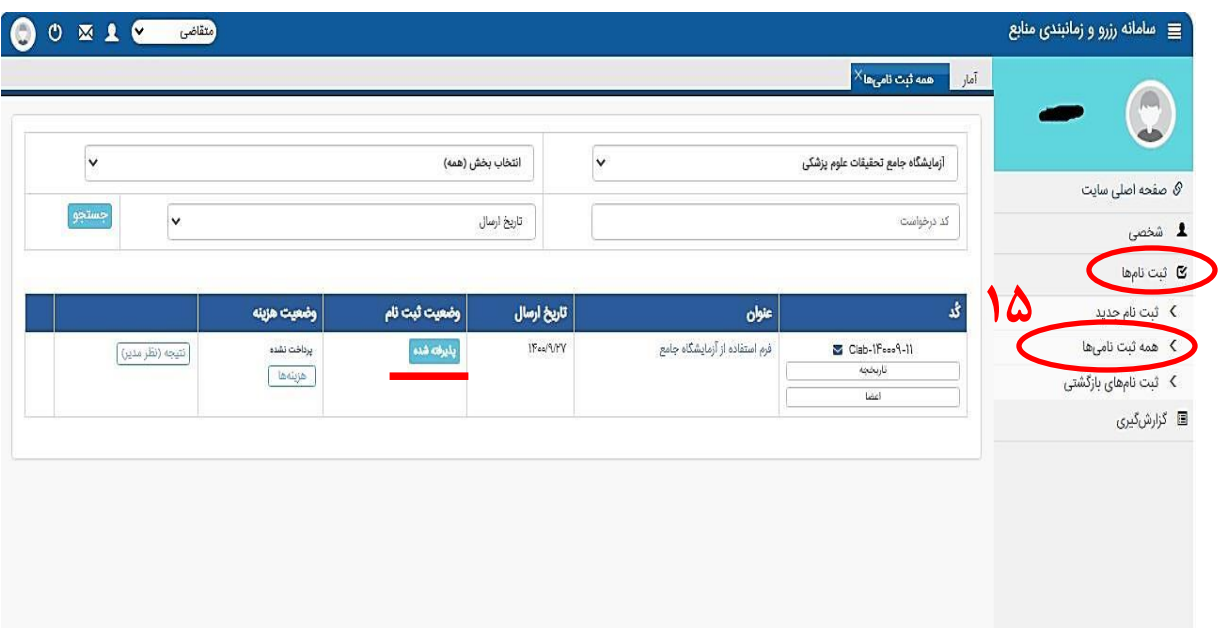

مي توانيد با كليک بر روی دكمه " هزينه ها" به دو روش نسبت به پرداخت هزينه اقدام نماييد.

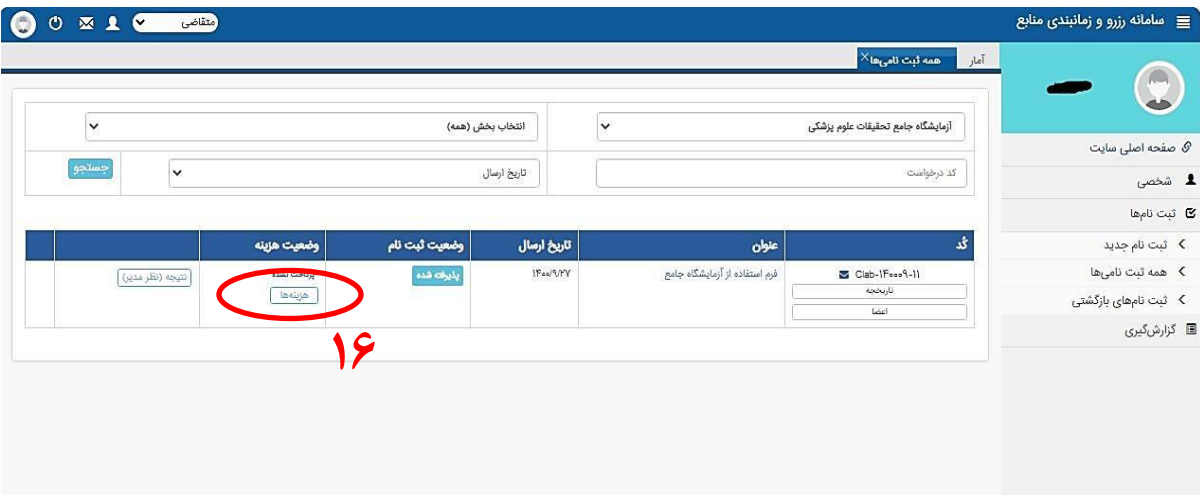

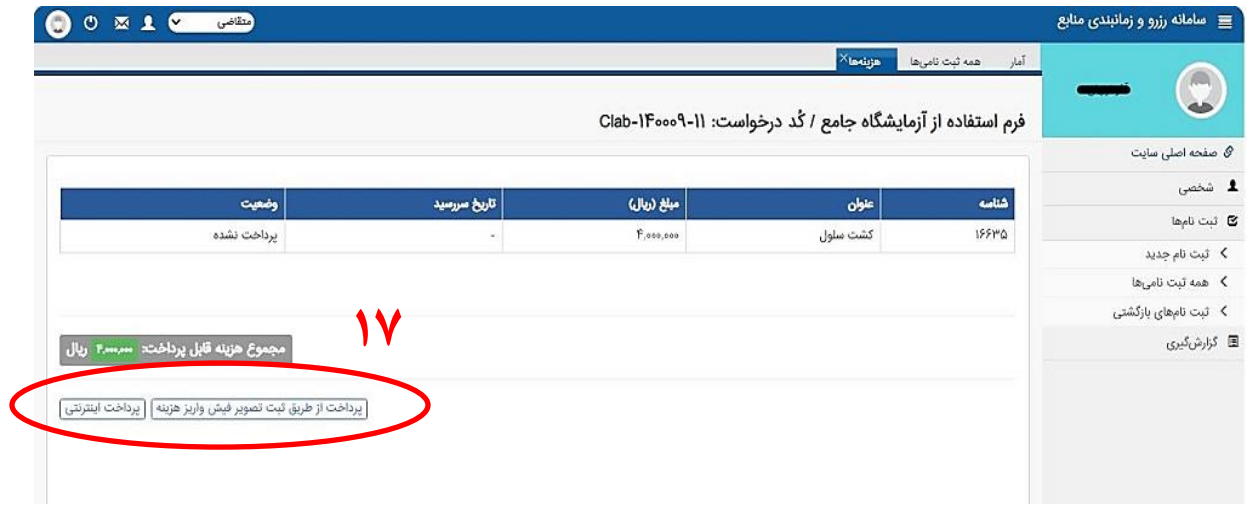